## **Nach Excel Export aus Kontoauszug Umlaute korrekt darstellen**

Speichern Sie Ihren Kontoauszug als **Microsoft Excel** Datei in einem Ordner Ihrer Wahl.

Öffnen Sie ein leeres Excel-Fenster und gehen Sie oben links auf **Datei Öffnen** und wählen Sie **Durchsuchen** aus.

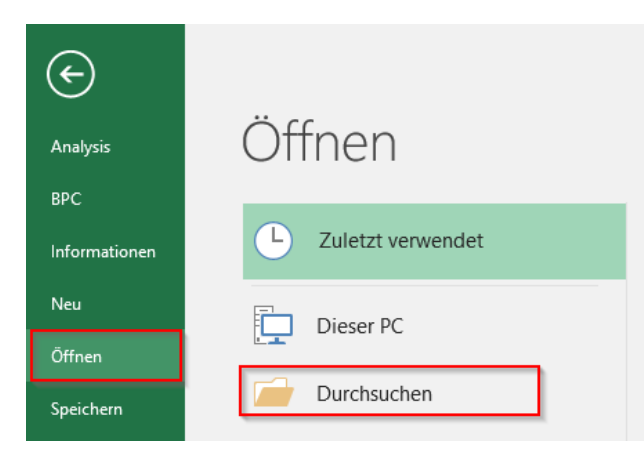

Wählen Sie im aufgehenden Fenster den Speicherpfad der heruntergeladenen Datei aus und öffnen Sie diese.

Bestätigen Sie die aufgehende Fehlermeldung mit **Ja**.

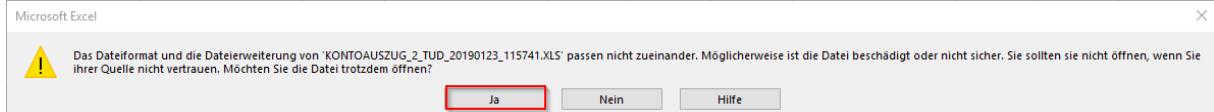

Schließen Sie den Textkonvertierungsassistenten mit einem Klick auf **Fertigstellen**.

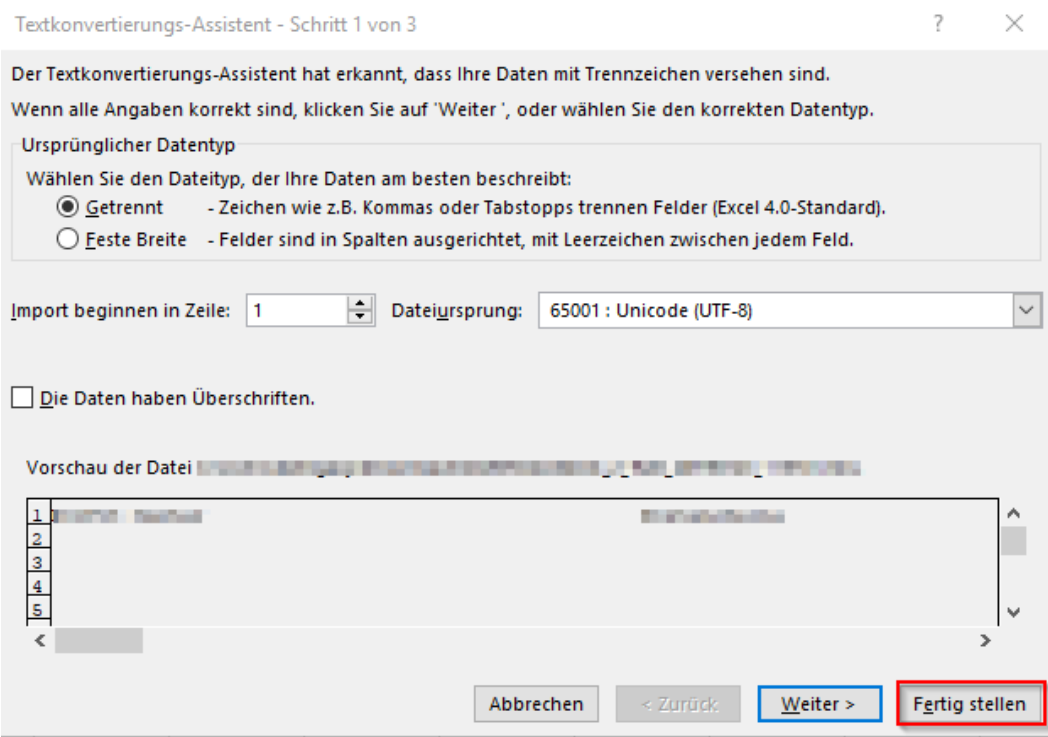

Nun sollten die Umlaute korrekt angezeigt werden.

Als nächsten Schritt speichern Sie das Dokument im neuen Excel Format wie folgt:

Klicken Sie auf **Datei →** wählen Sie **Speichern unter** → und **Durchsuchen**.

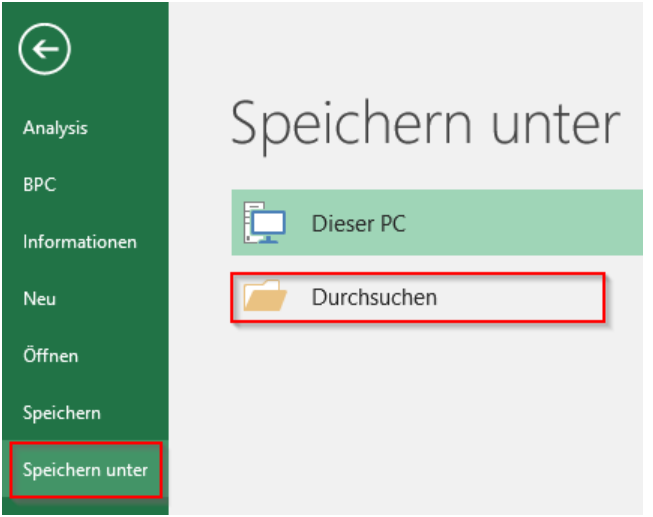

Navigieren Sie den Speicherort für das konvertierte Dokument aus und wählen Sie im Dropdownmenü **Dateitypen** Excel-Arbeitsmappe (\*.xlsx) aus und speichern Sie das Dokument.

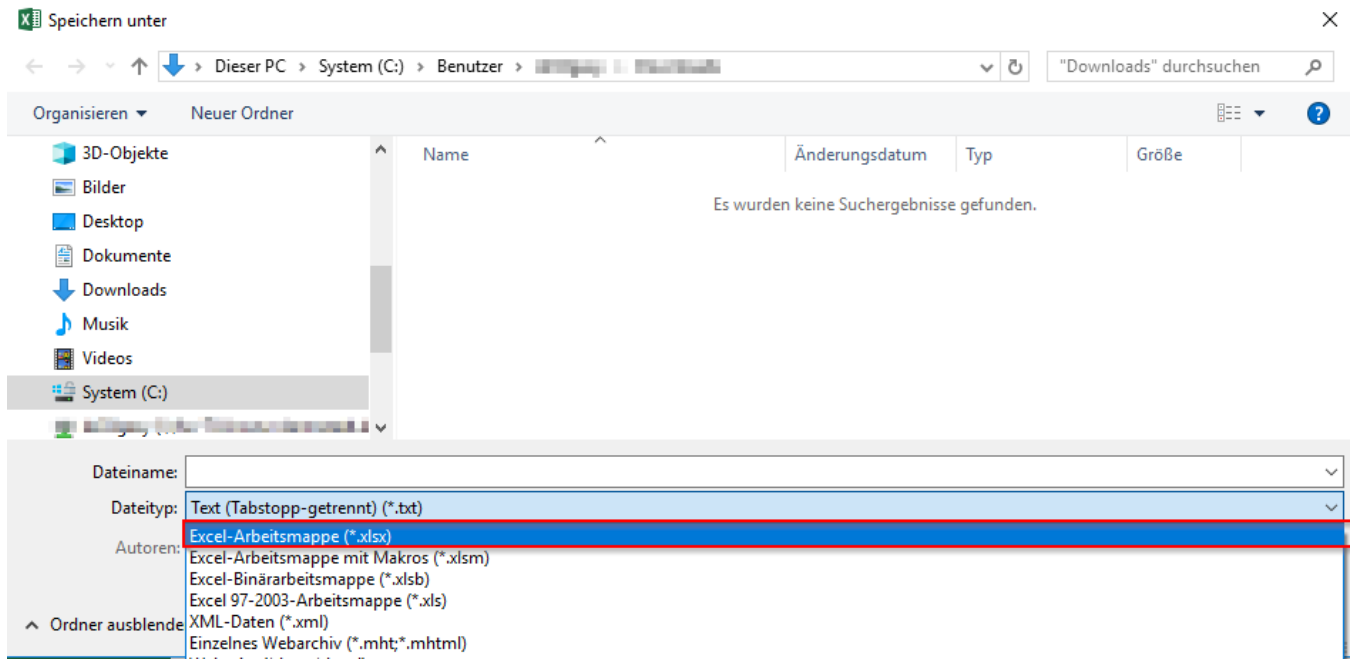